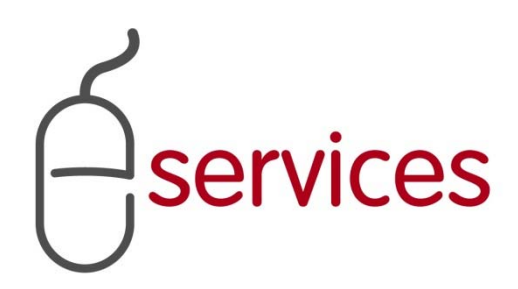

# **URBAN DEVELOPMENT ONLINE SPECIAL CLAUSES TAB**

5

# **REFERENCE GUIDE**

July 20, 2018 

Version 1.03

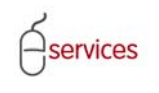

# **Document Information**

## Document Revision History

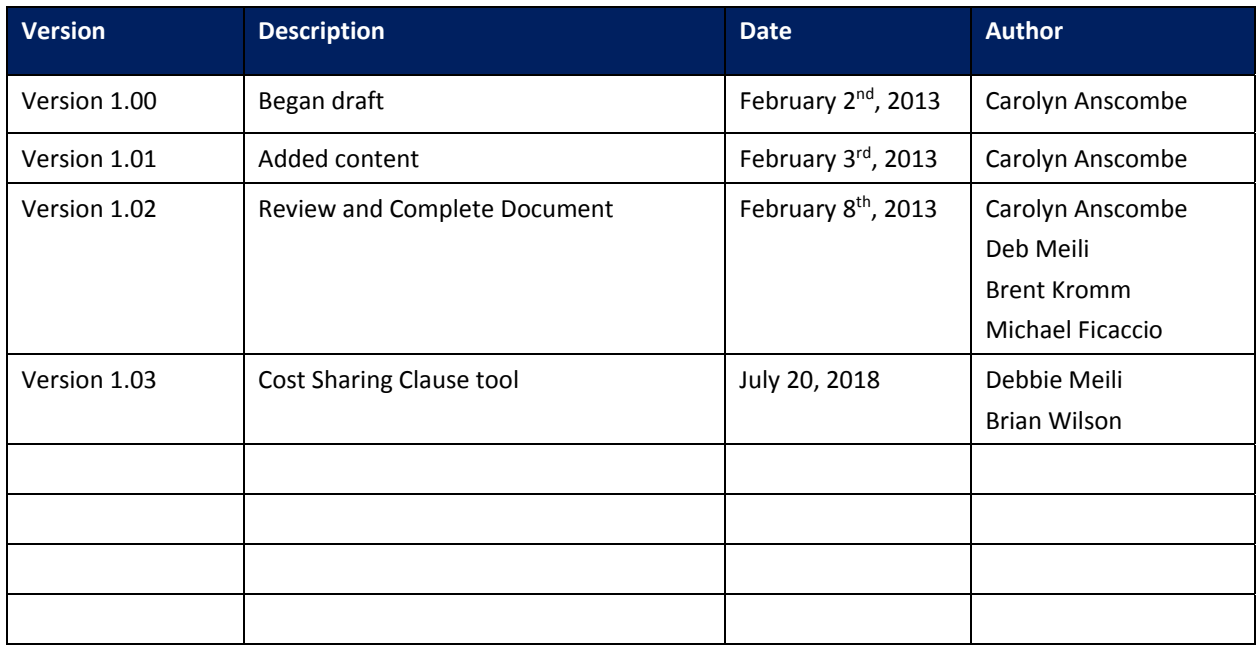

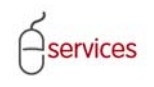

# **Table of Contents**

### **Contents**

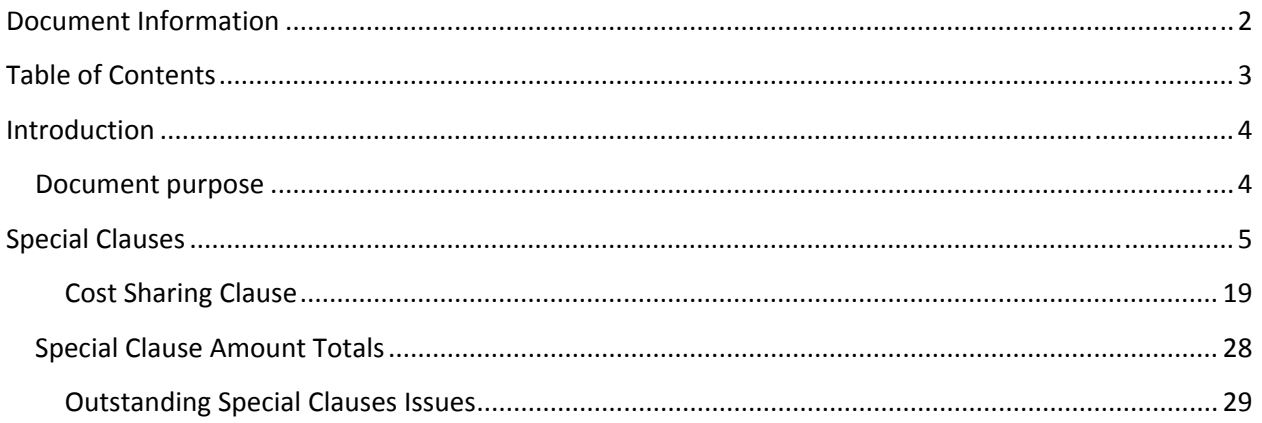

**Disclaimer:** The building of this training material required the use of existing Subdivision Application and Construction Drawing information provided to the City of Calgary. You may notice slight inconsistencies throughout the training material. The information used is for demonstration purposes only. These variances are not to deter from the intended content.

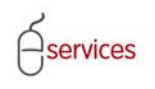

## **Introduction**

#### **Document purpose**

This Urban Development Online (UDO) Quick Reference Guide is to be used by Developers and/or their Consulting Engineers and will provide the steps to complete the actions on the **Special Clauses Tab** of the Urban Development online Development Application**.**

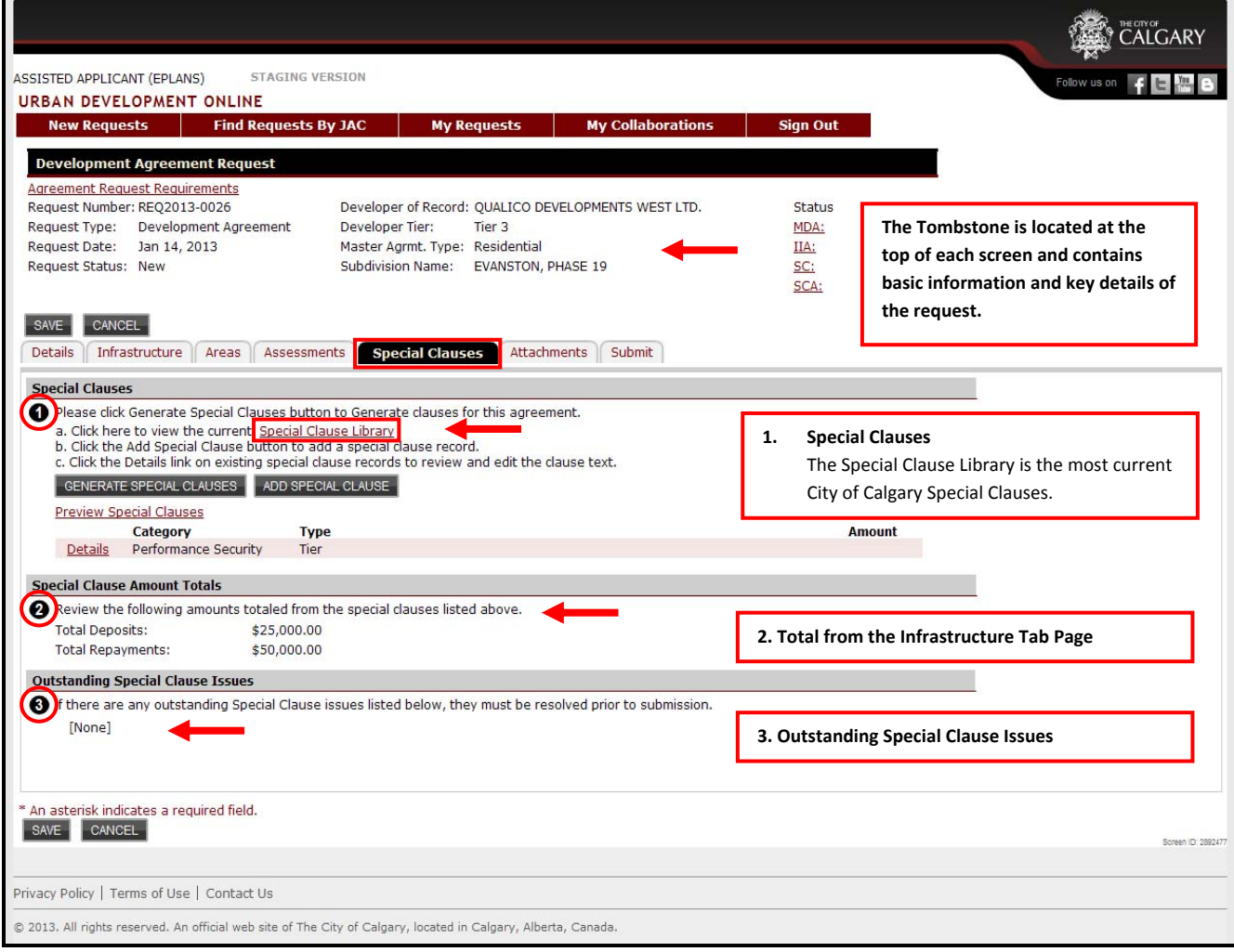

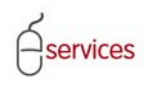

## **Special Clauses**

The **Performance Security Clause** is automated data that comes from the Details Tab page.

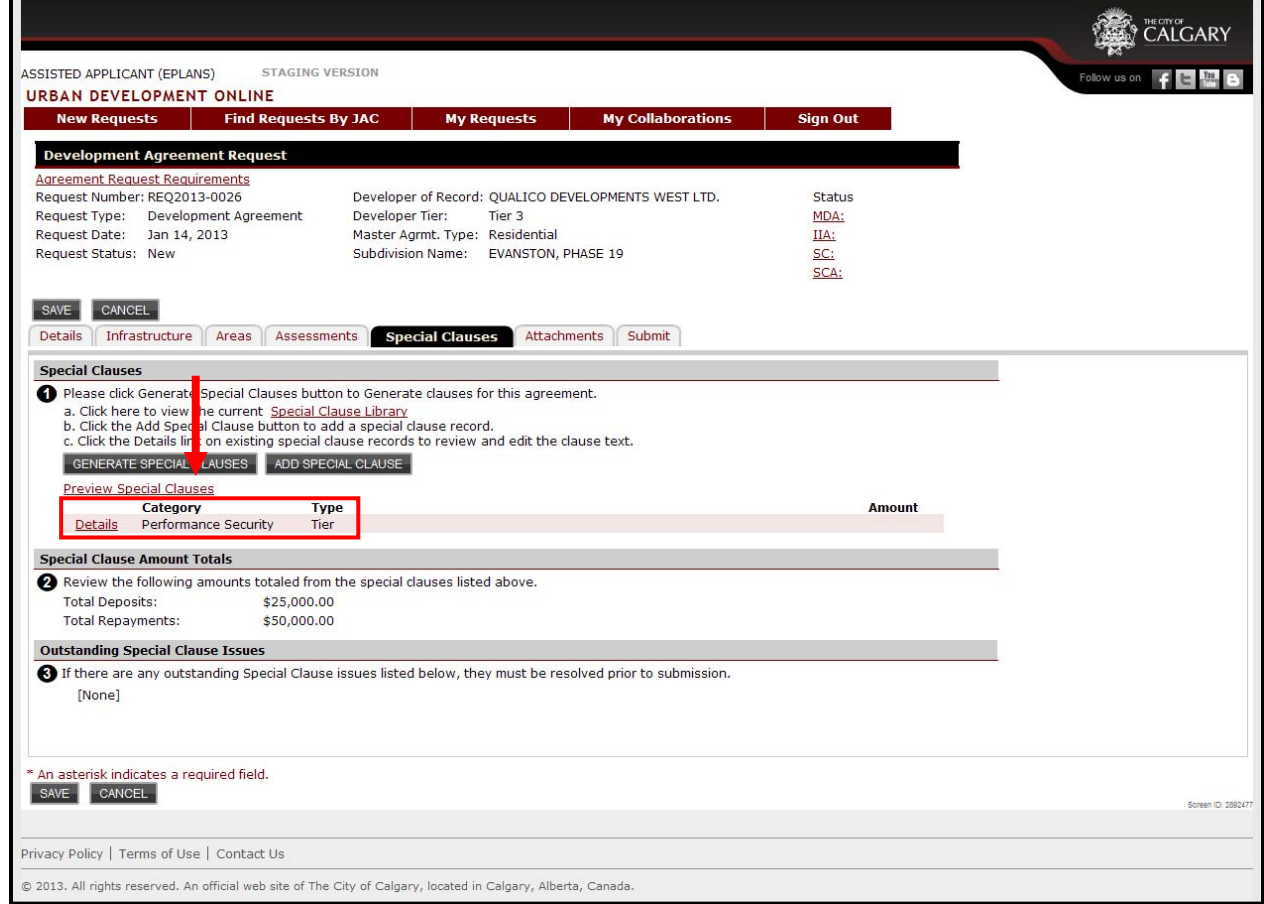

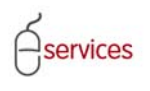

To view the current Special Clause library click on the **Special Clause Library** link.

**Note:** The Special Clause Library can remain open while working in the application.

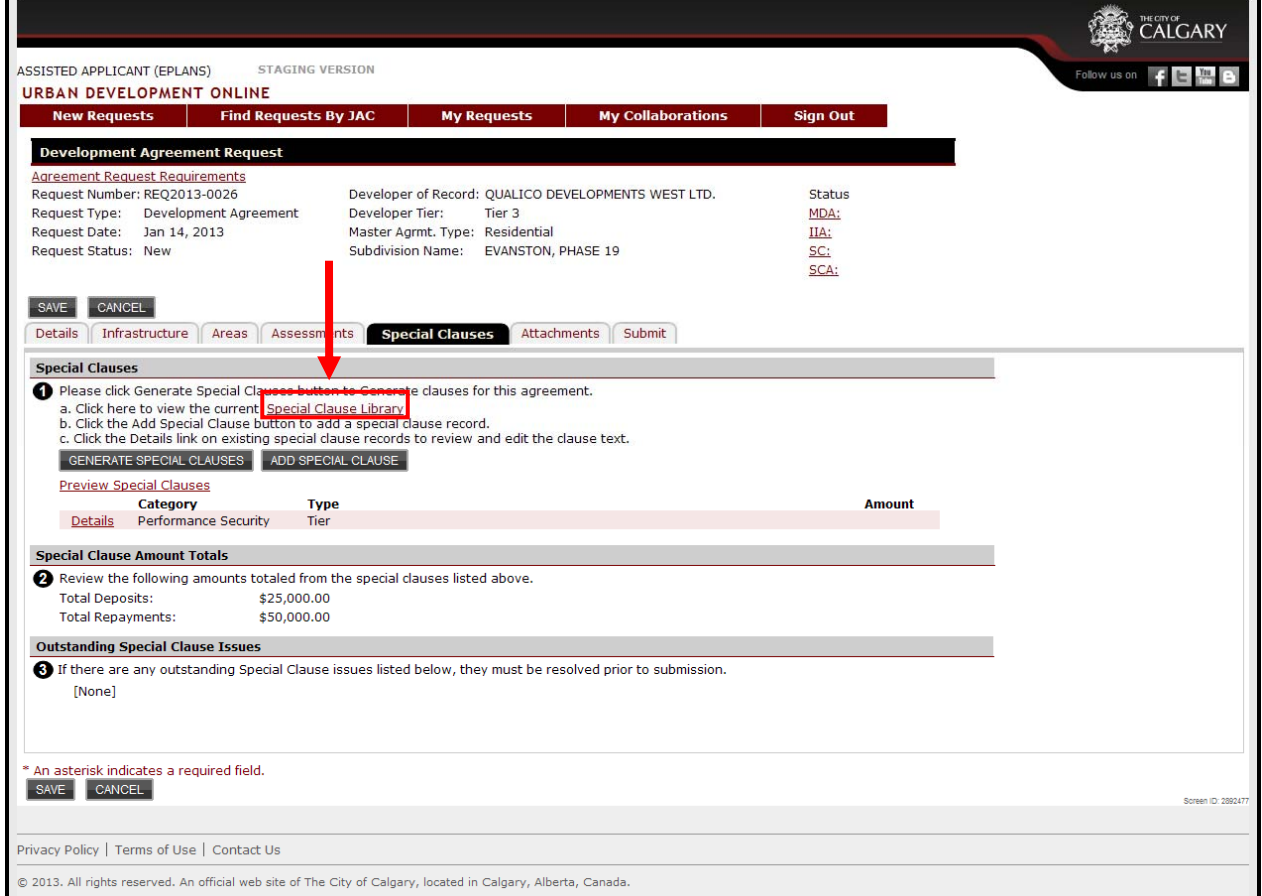

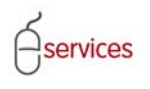

Click the **BUGENERATE SPECIAL CLAUSES** button to have the Urban Development Online System generate the limited Special Clauses based on the information provided while building the application.

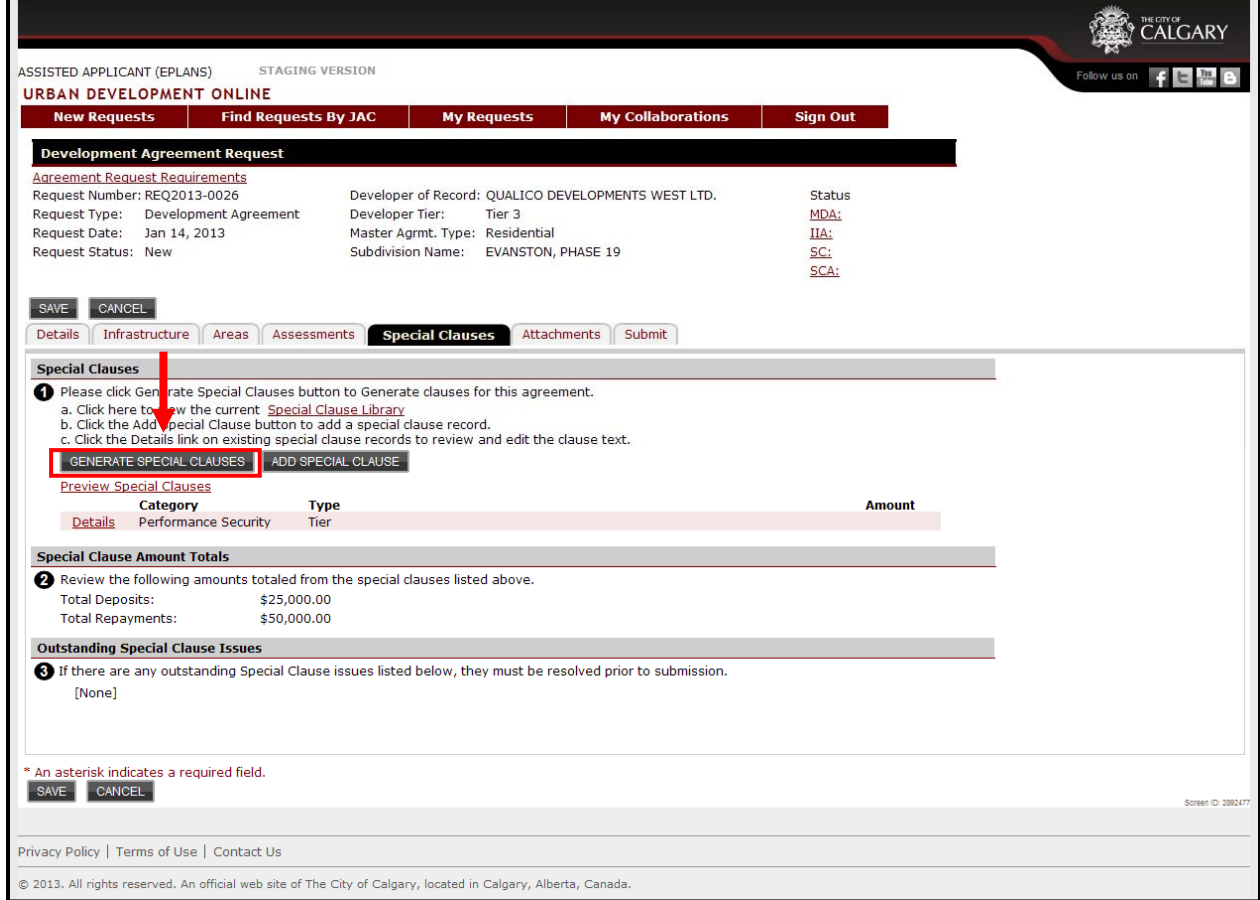

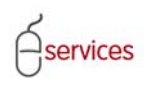

If a **Special Clause** is incomplete and requires additional information it will have a **Delta Symbol** beside it.

Click on the **Details link** for the Special Clause with the **Delta Symbol** to complete the required fields for the special clause.

**Disclaimer:** This Development Request does not include an Environmental Reserve (ER) as indicated below. Shown for demonstration purposes only.

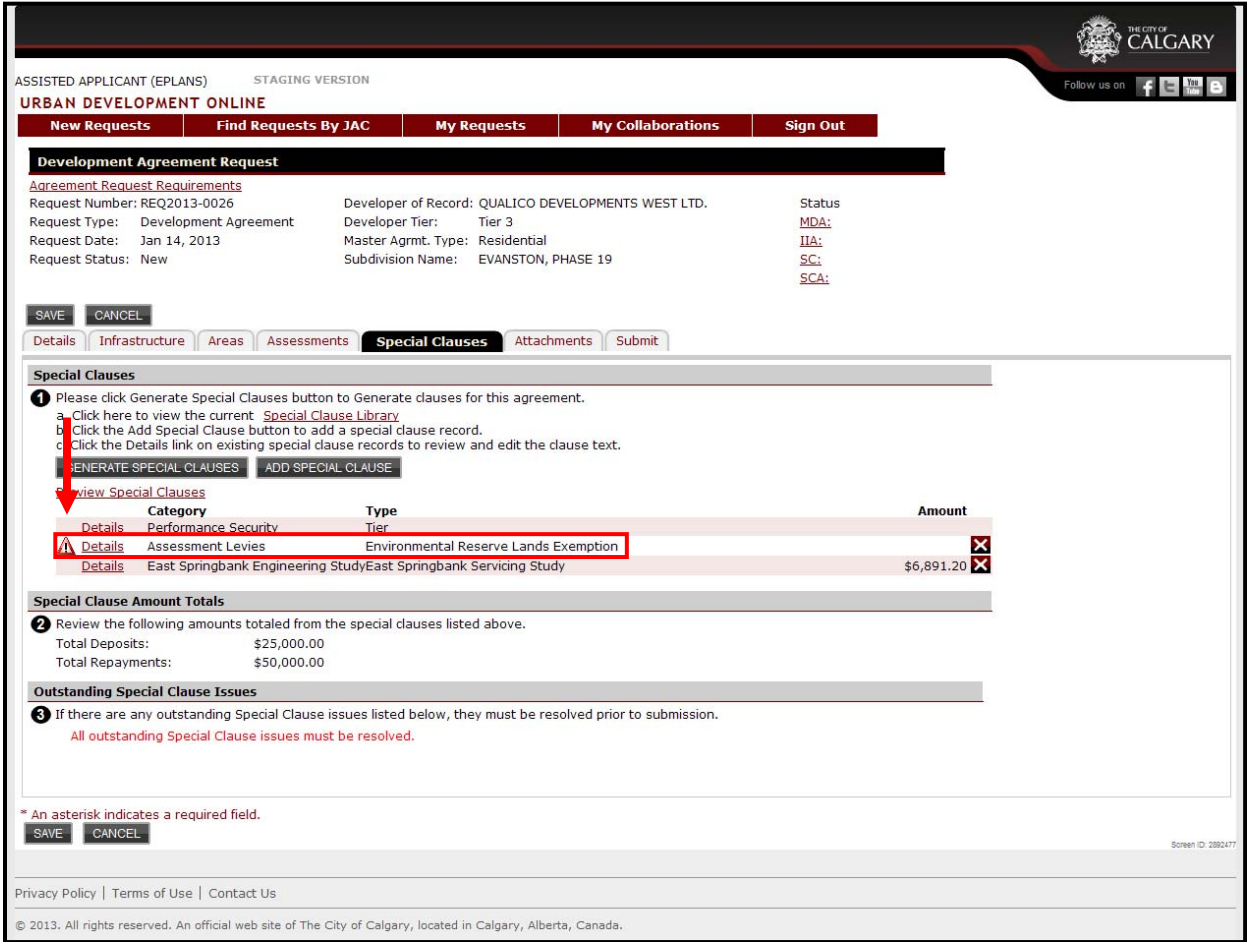

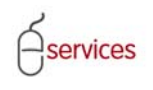

- 1. Add the **Clause Category** and **Clause Type** if not already added.
- 2. Click the **PREVIEW** button at any time to **Preview** the complete **Special Clause** text.
- 3. Fill in all required fields highlighted in red text.
- 4. Add any required comments to account for or document the **Special Clause**.
- 5. Attach supporting documentation.
- 6. Resolve any **Outstanding Special Clause Issues**.
- 7. Update your changes **Save and Close** when complete

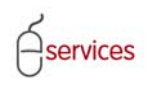

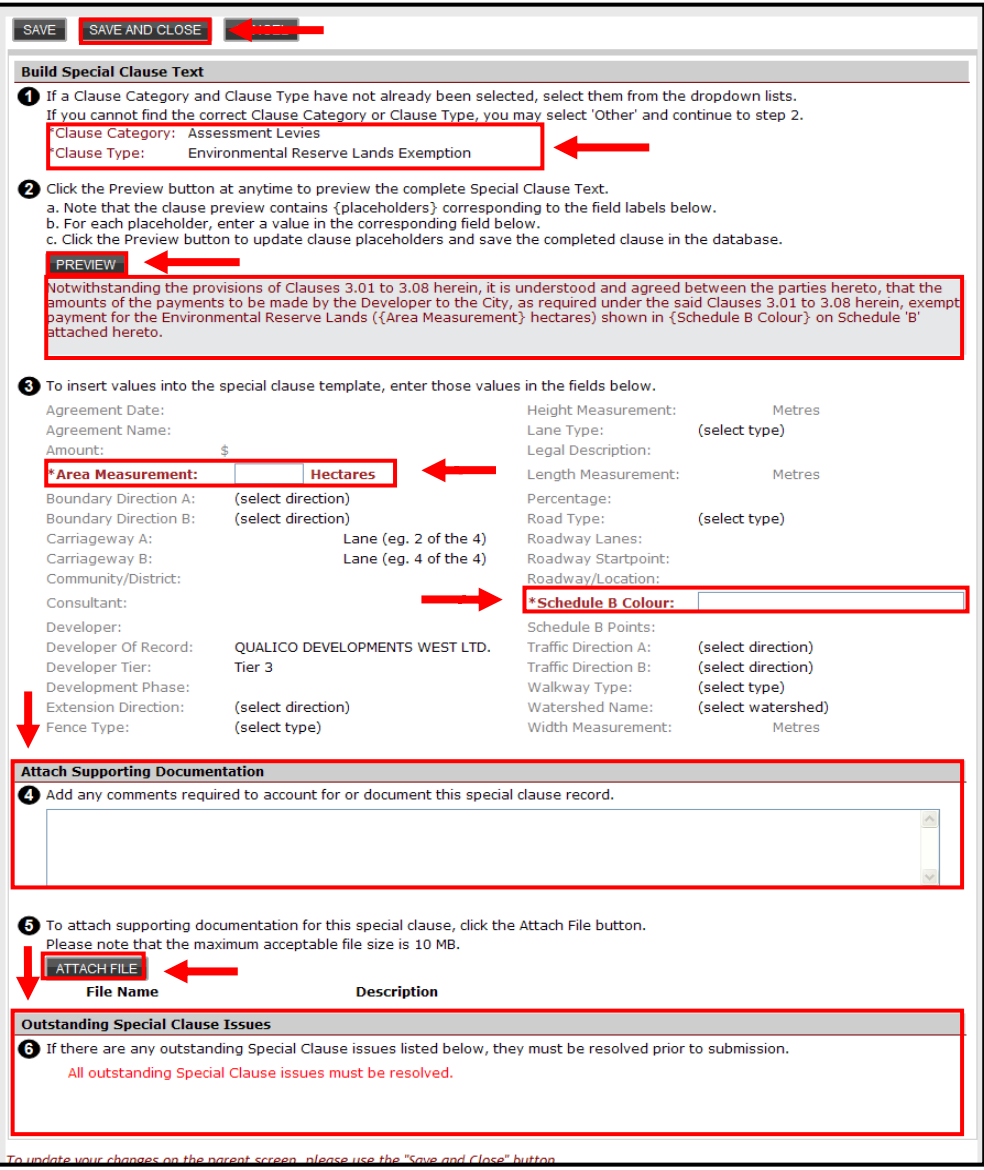

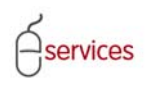

The **Delta Symbol** is removed on the **Special Clauses Tab Page** when the Special Clause is complete and all fields are filled in.

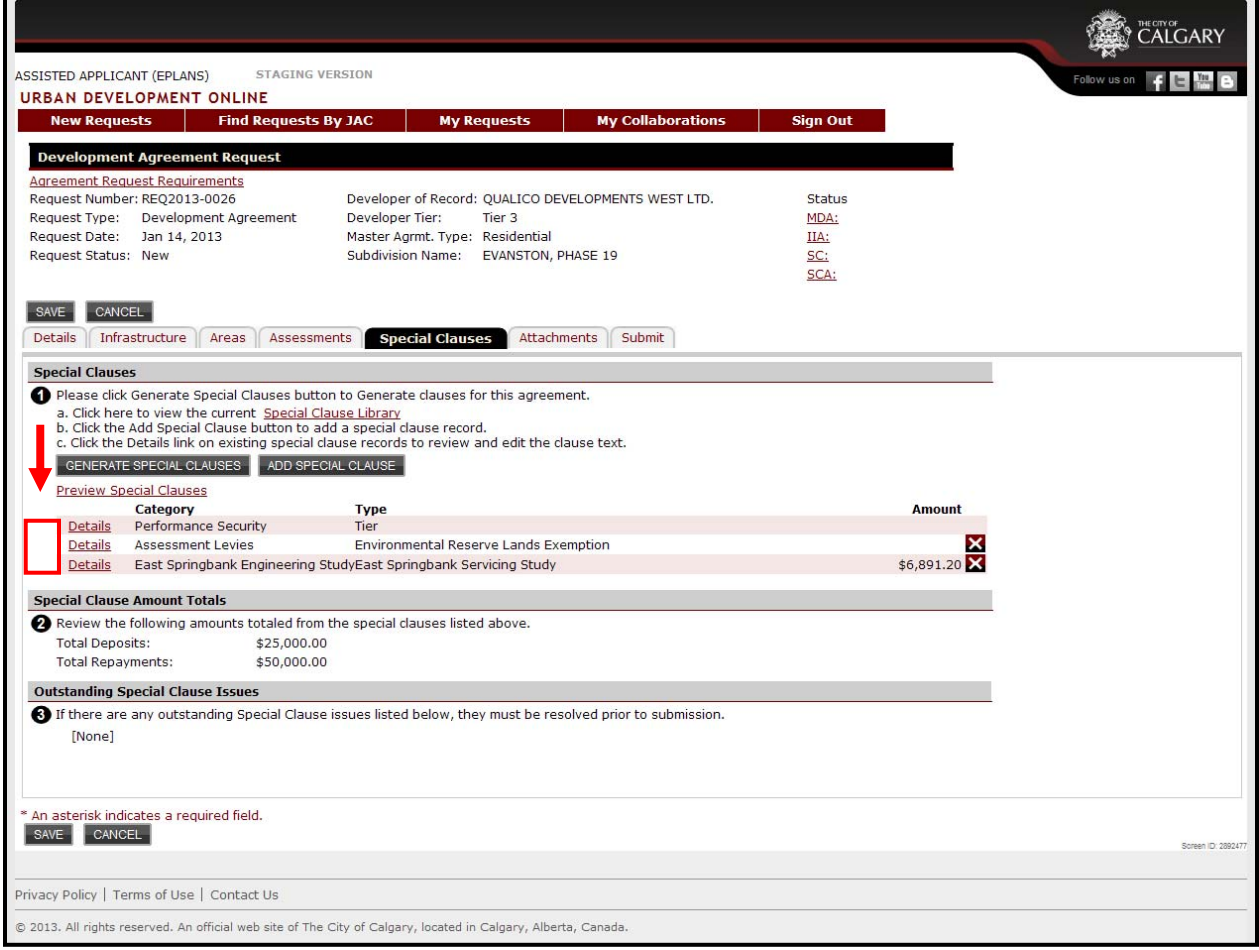

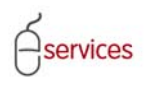

Click the button for any additional **Special Clauses** that are not generated by the Urban Development Online Application.

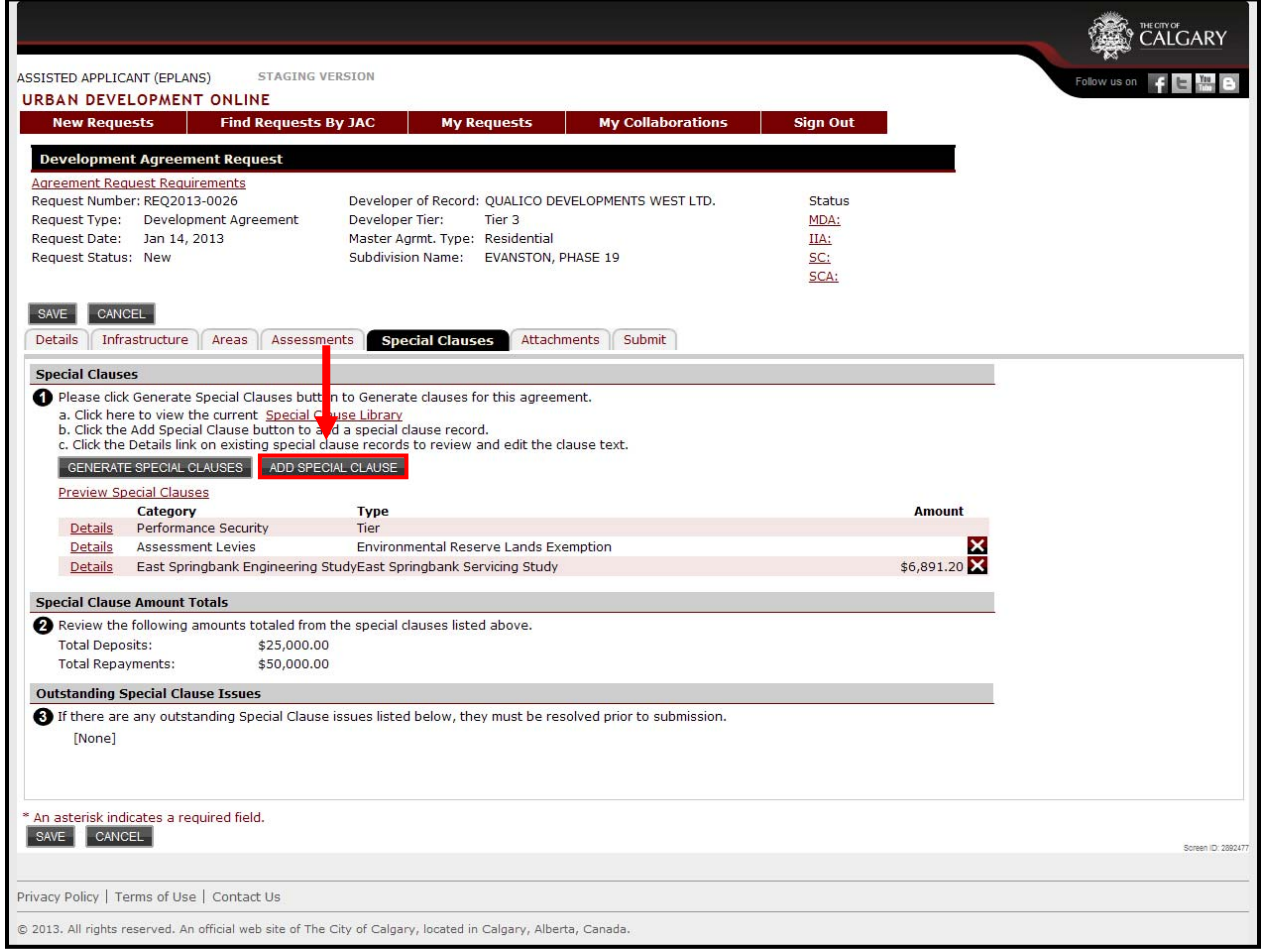

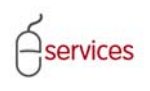

1. Select the **Clause Category** and **Clause Type** from the drop down menus

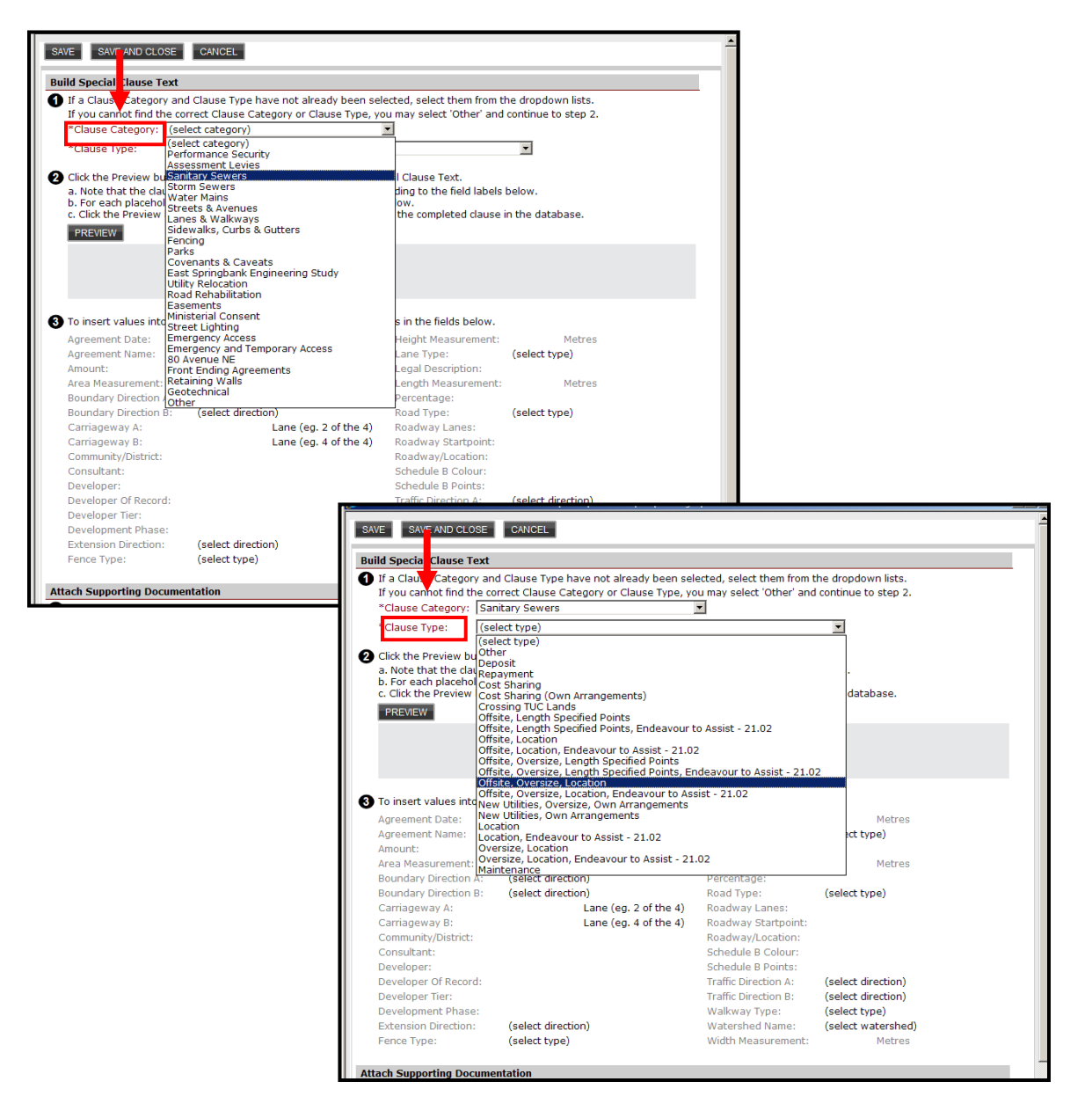

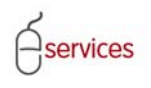

- 2. Click the **PREVIEW** button at any time to **Preview** the complete **Special Clause** text.
- 3. Fill in all required fields highlighted in red text.
- 4. Add any required comments to account for or document the **Special Clause**.
- 5. Attach supporting documentation.
- 6. Resolve any **Outstanding Special Clause Issues**.
- 7. Update your changes **Save and Close** when complete

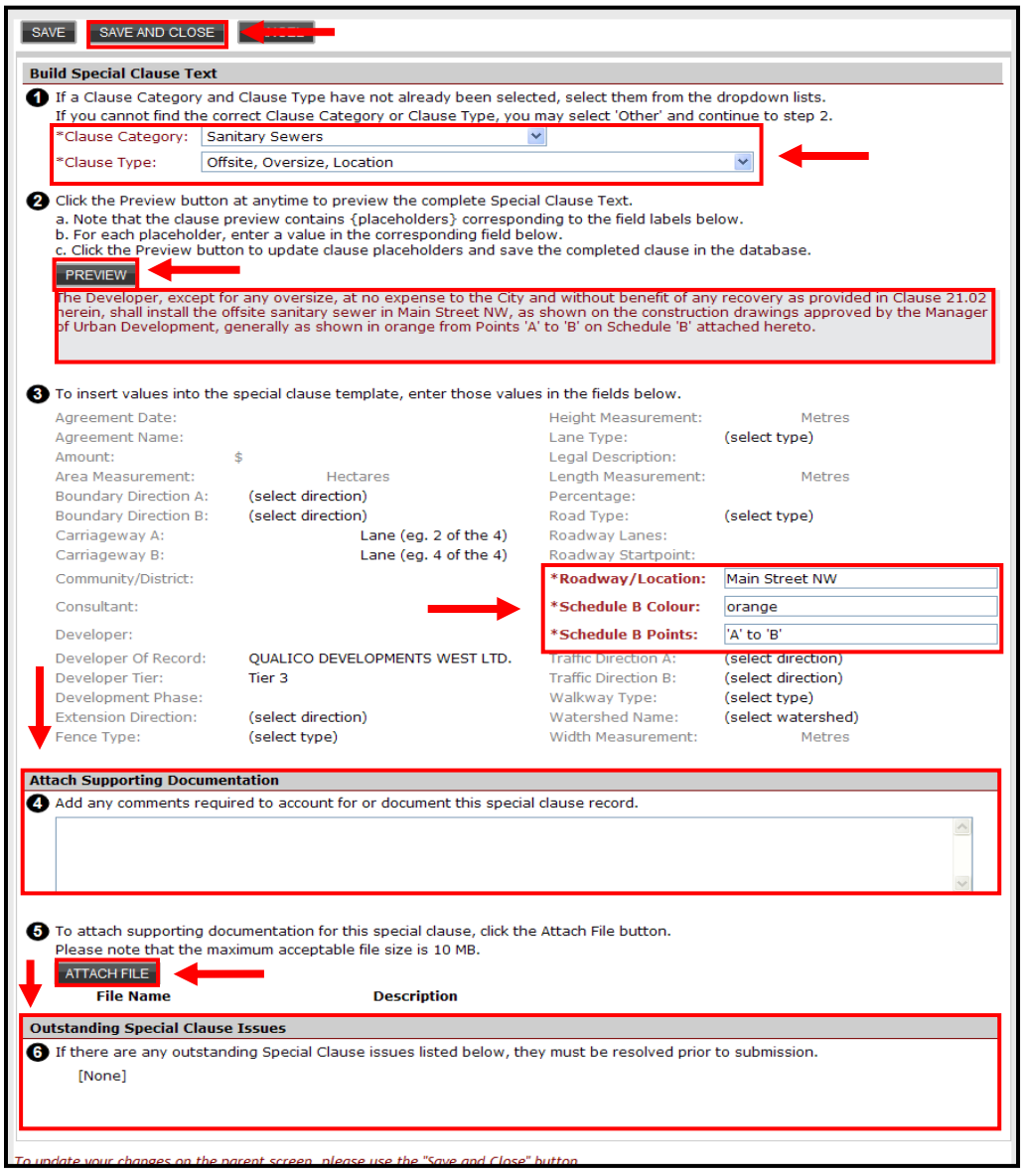

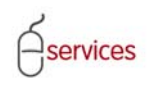

The added Special Clause now appears on the **Special Clauses Tab Page.**

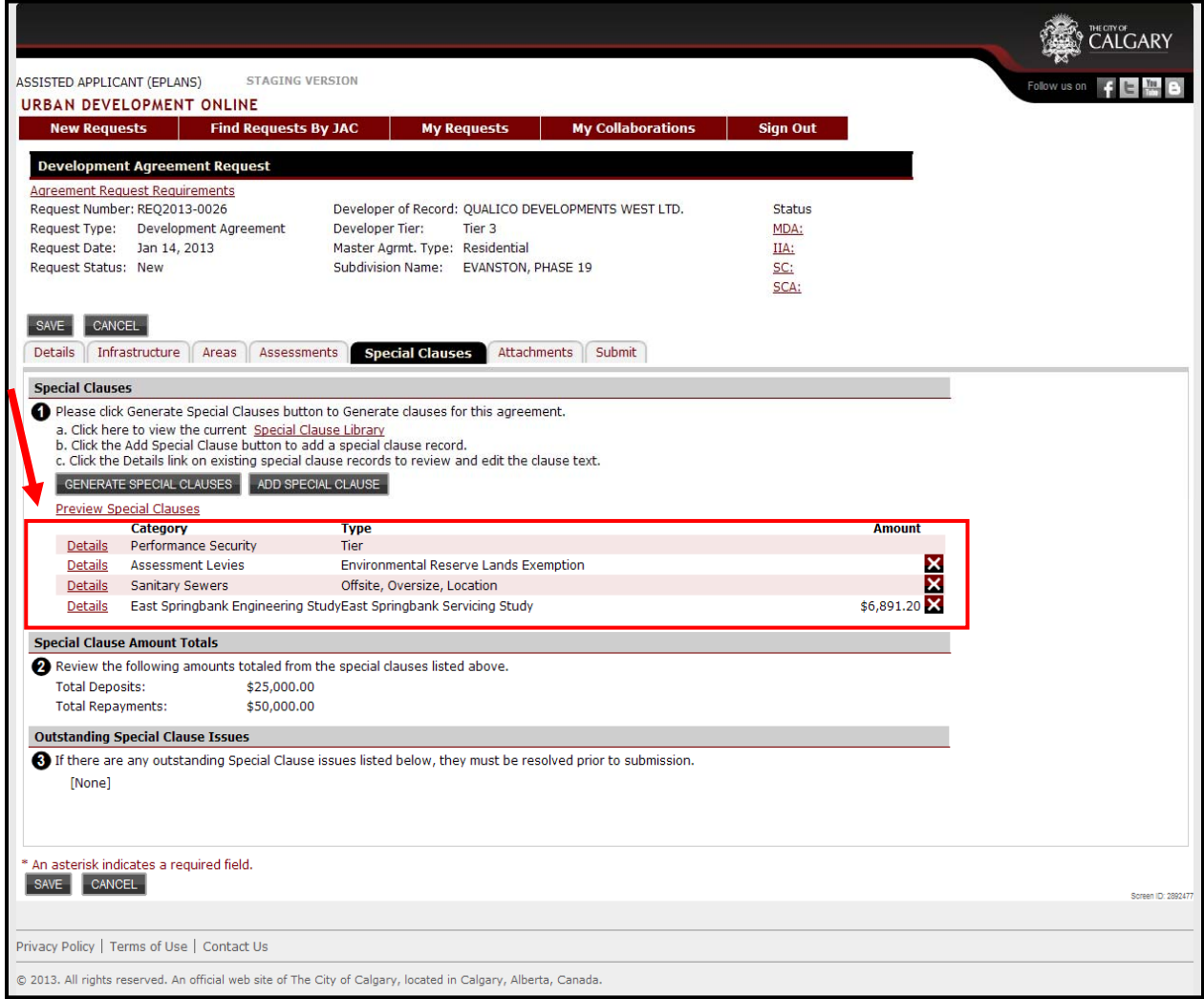

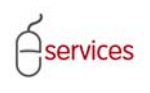

If any changes are required click on the **Details Link** for the Special Clause you just added.

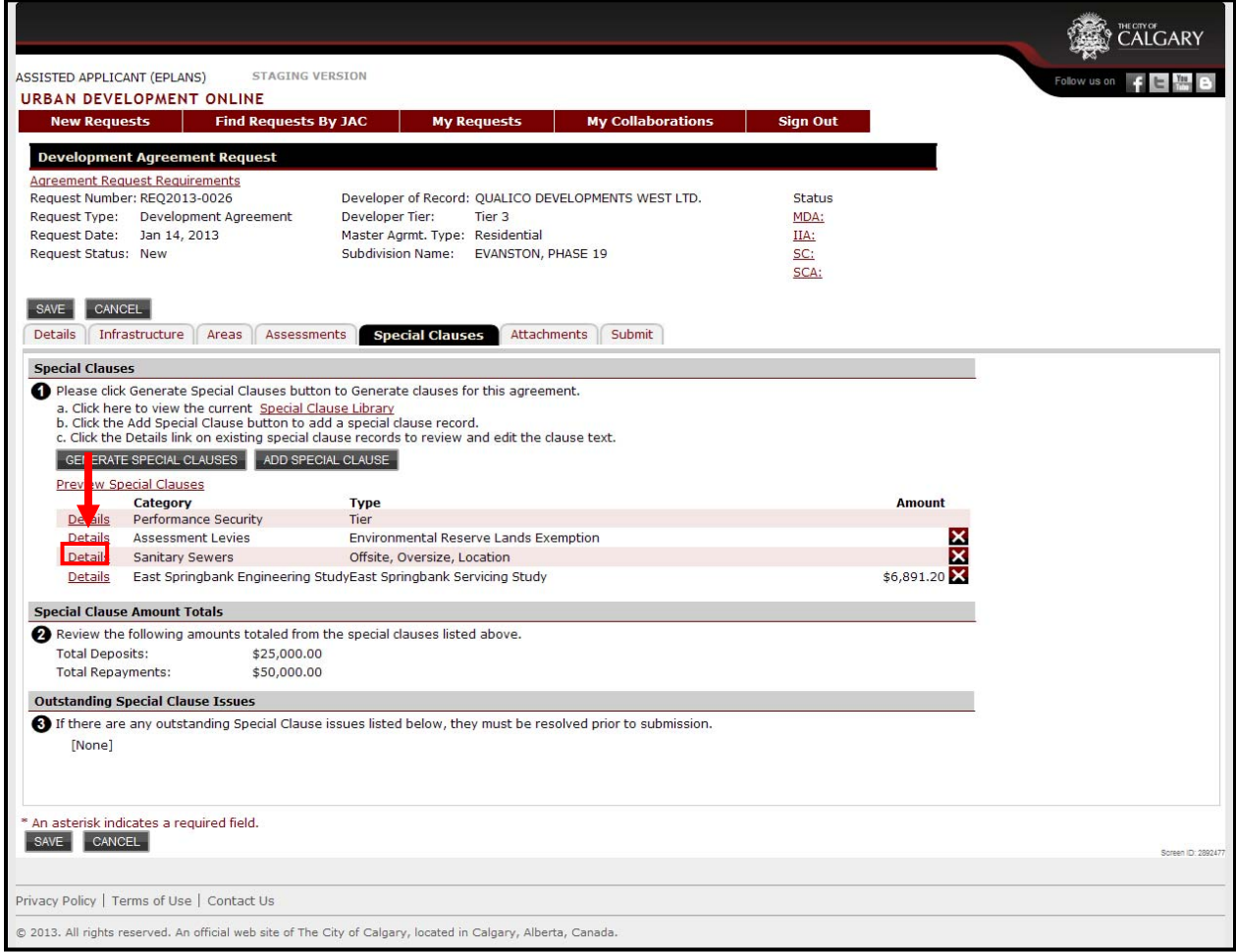

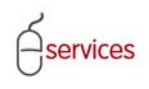

#### Make changes to the **Special Clause** as required.

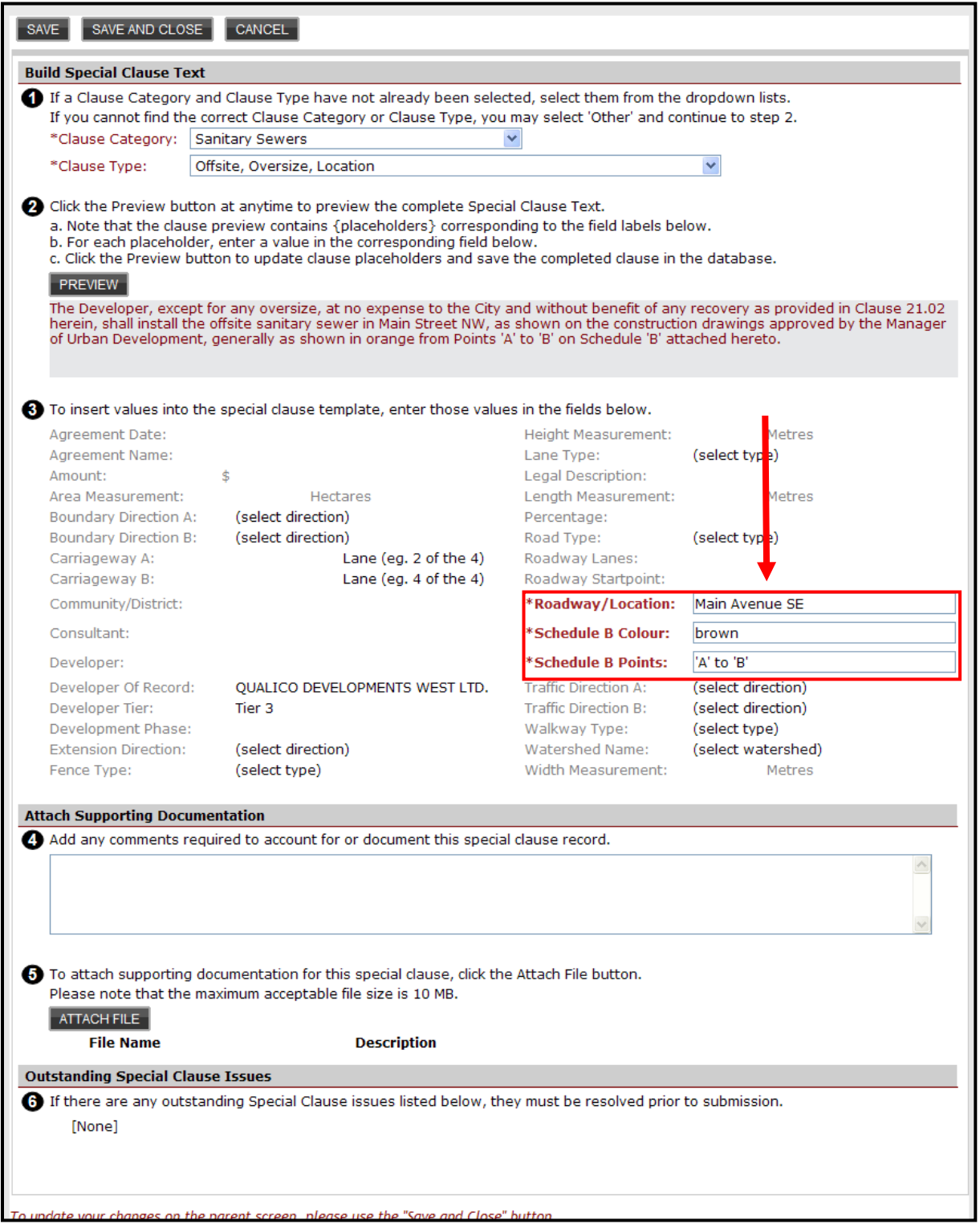

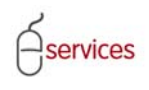

To preview the changes made to the Special Clause click the **PREVIEW** button.

Click **Save and Close** when the Special Clause changes are completed.

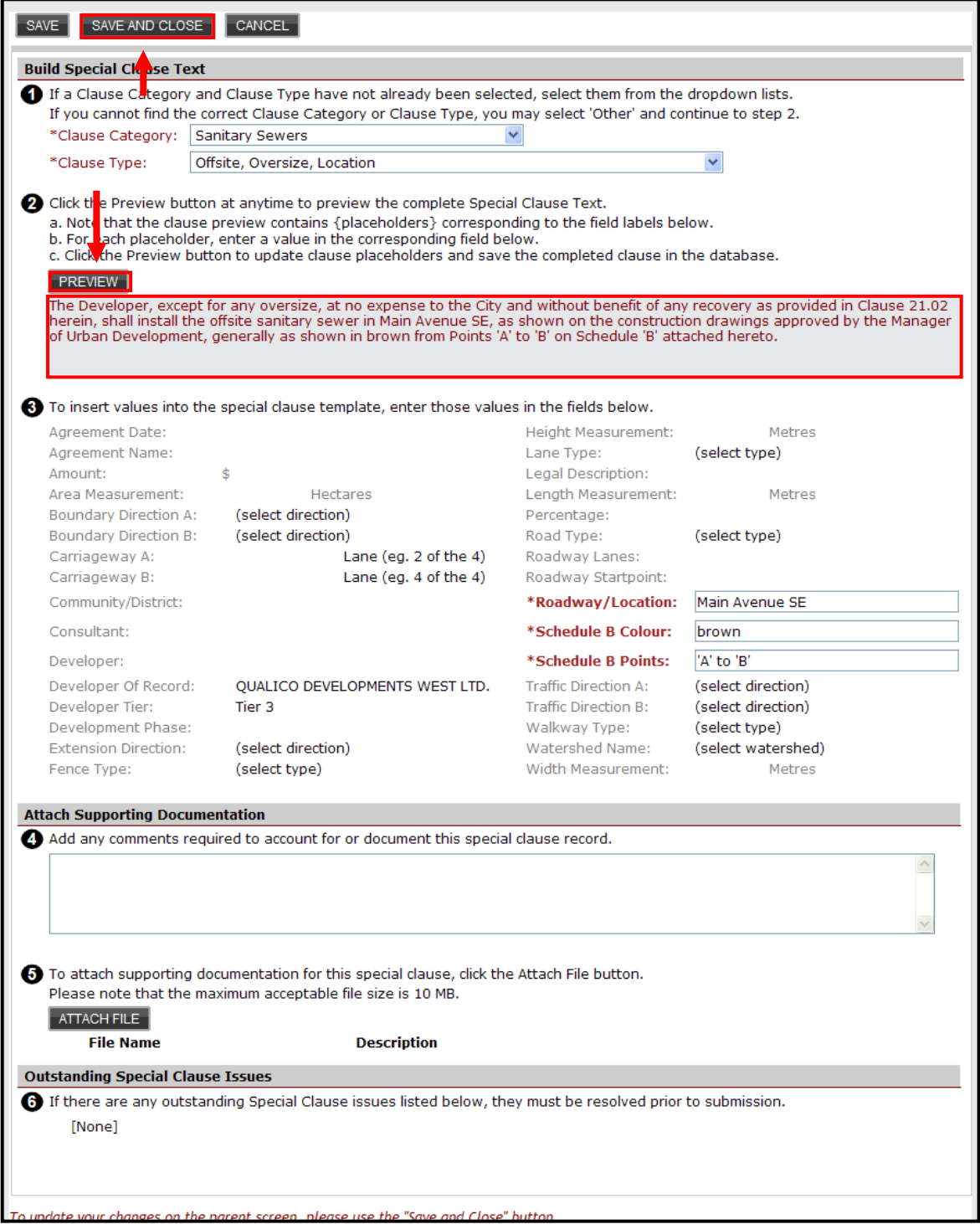

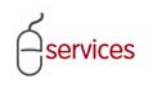

#### **Cost Sharing Clause**

To create a cost sharing clause and have information populate the desired fields, Note: Development Agreements are now linked in UDO for cost sharing purposes

#### 1)Select the appropriate clause type

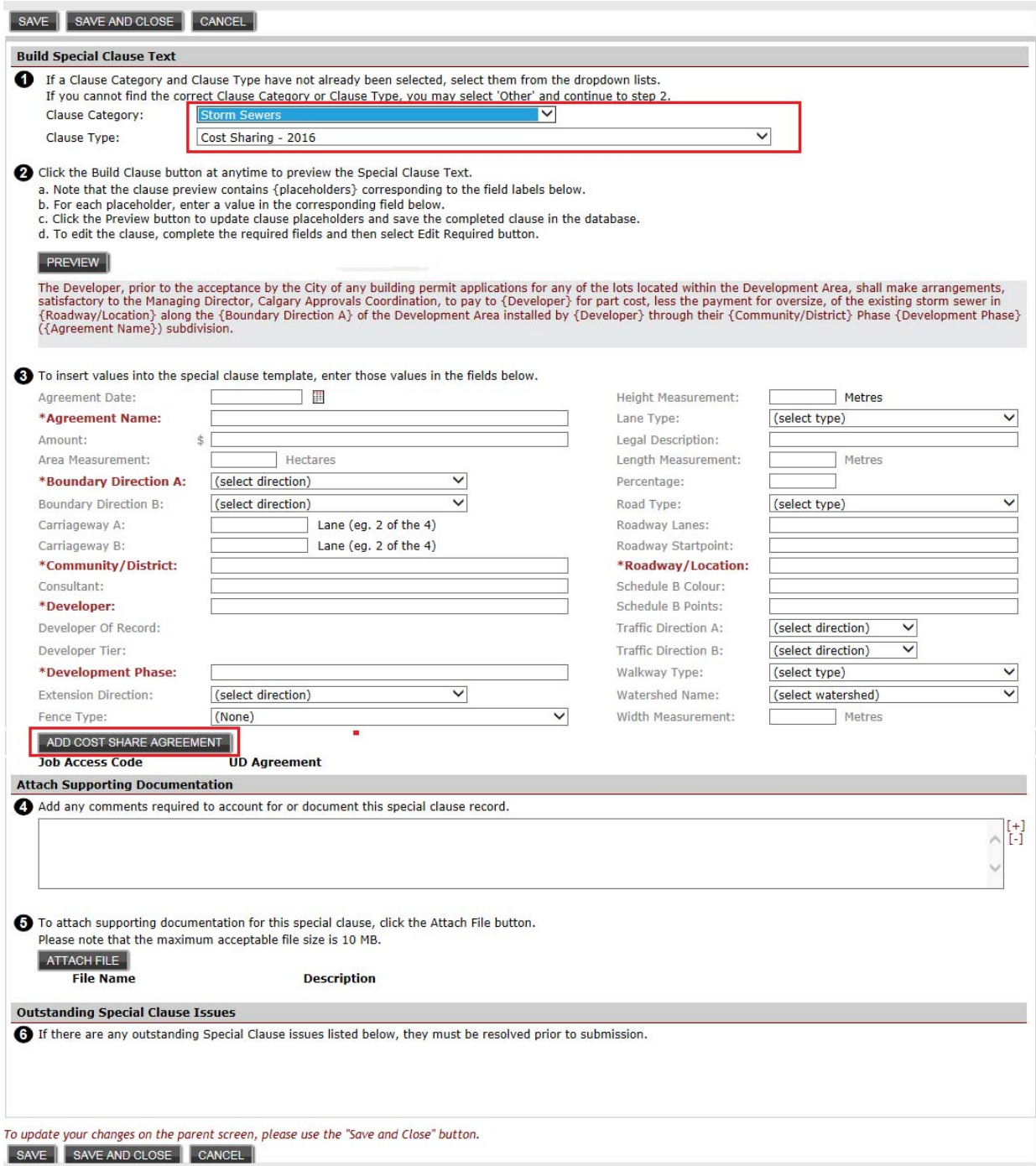

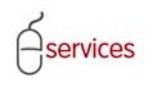

Click the  $\sqrt{\frac{1}{2}$  ADD COST SHARE AGREEMENT

Insert the correct Agreement number, as provided in the conditions of approval. Information is provided by the infrastructure strategist if cost sharing requirement is not known

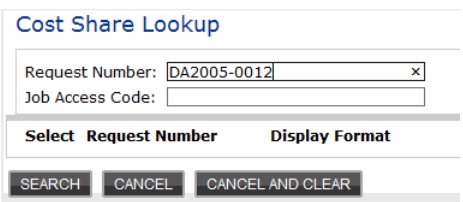

Select the search button

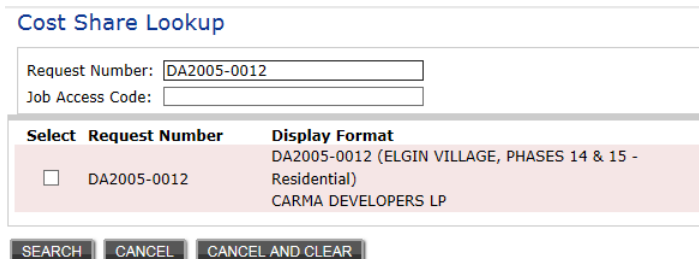

Toggle the select button

Close this pop‐up window and you will be returned to the main clause window

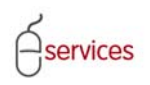

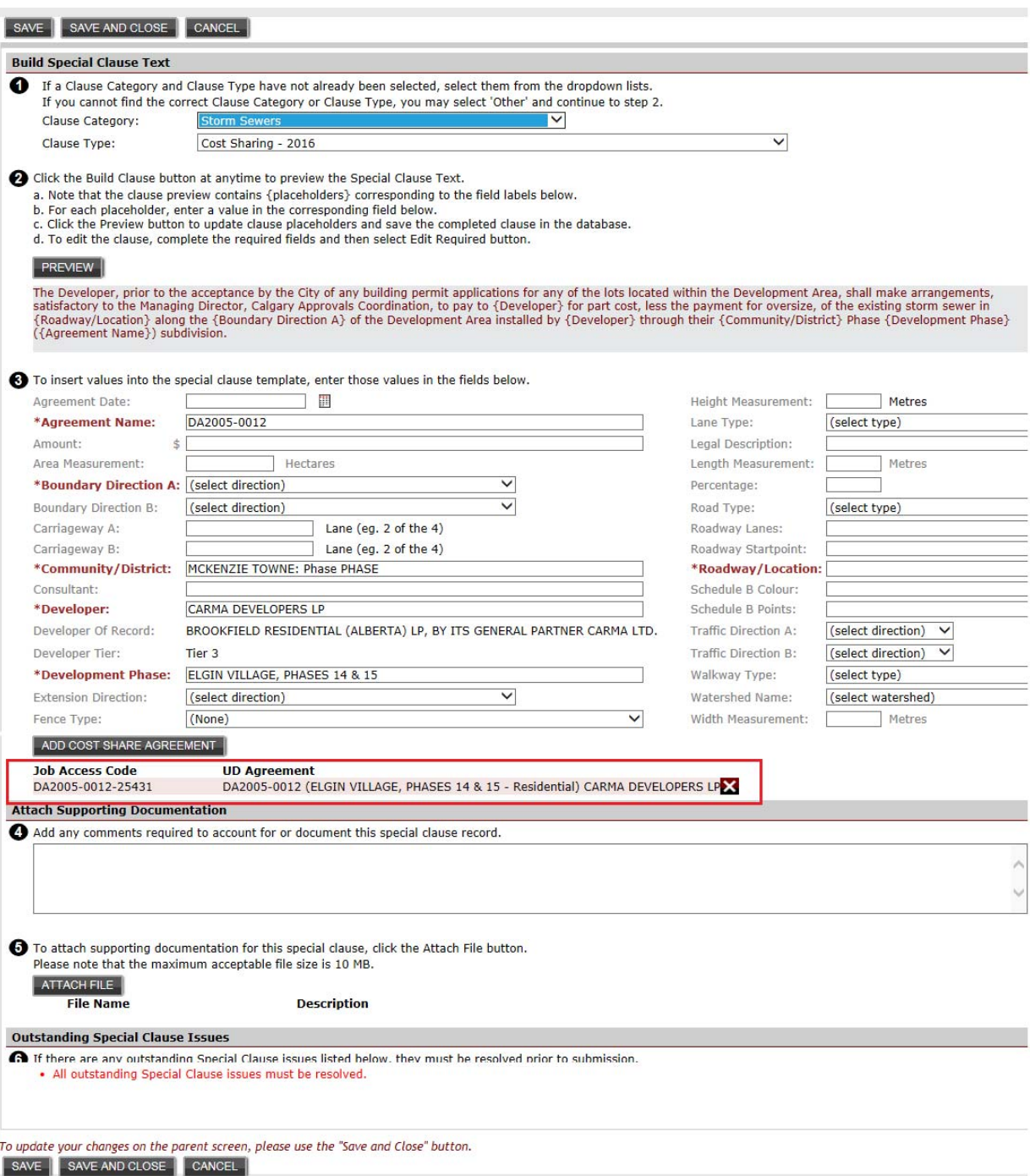

Fill in the outstanding fields and select the preview button to have the fields populate in the Special Clause.

Click save to remove the outstanding issues note

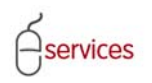

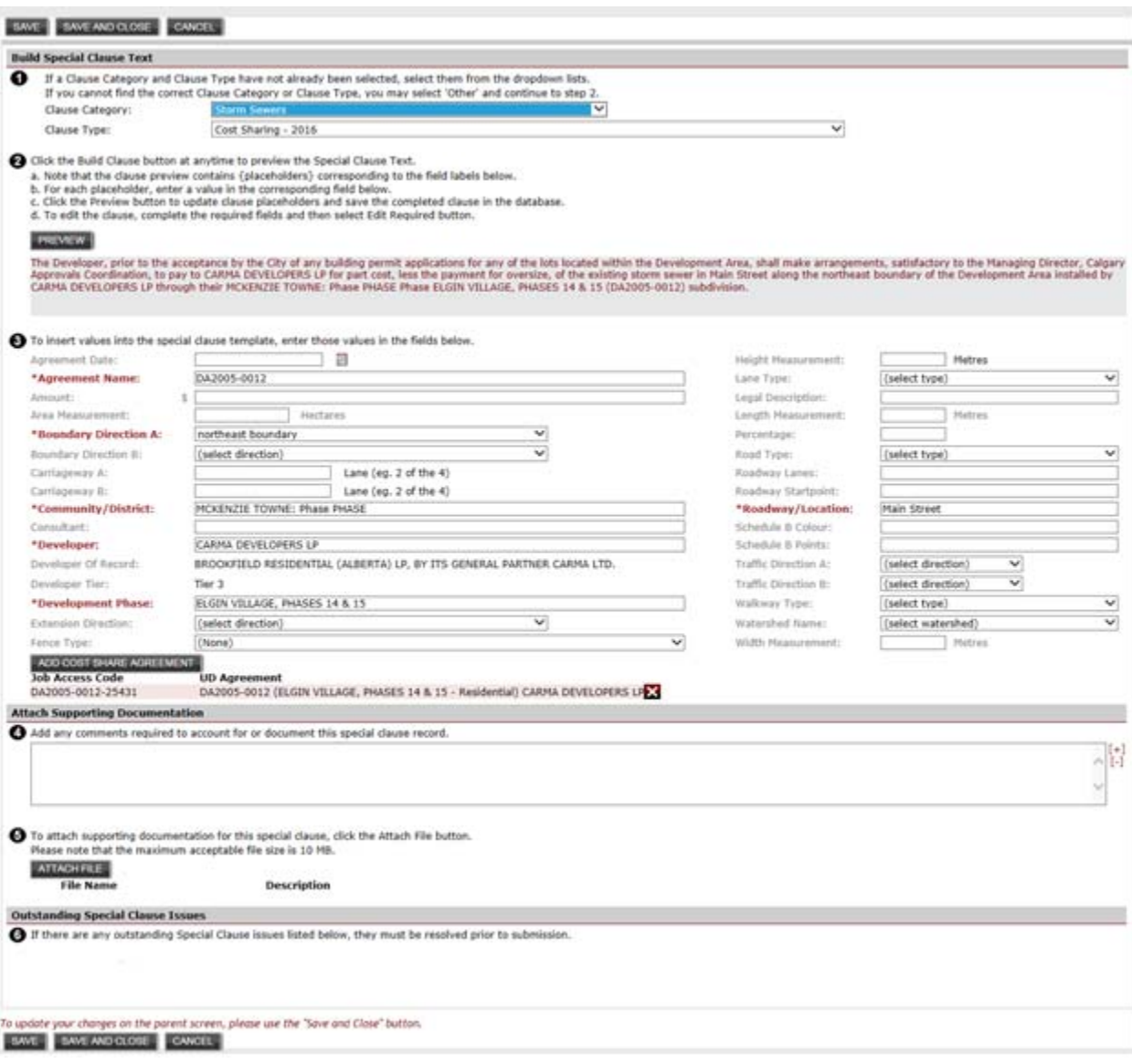

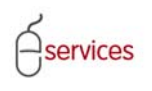

If there is no **Special Clause** in the **Special Clause Library** to match your requirements you can create a new one by clicking on the **ADD SPECIAL CLAUSE** button.

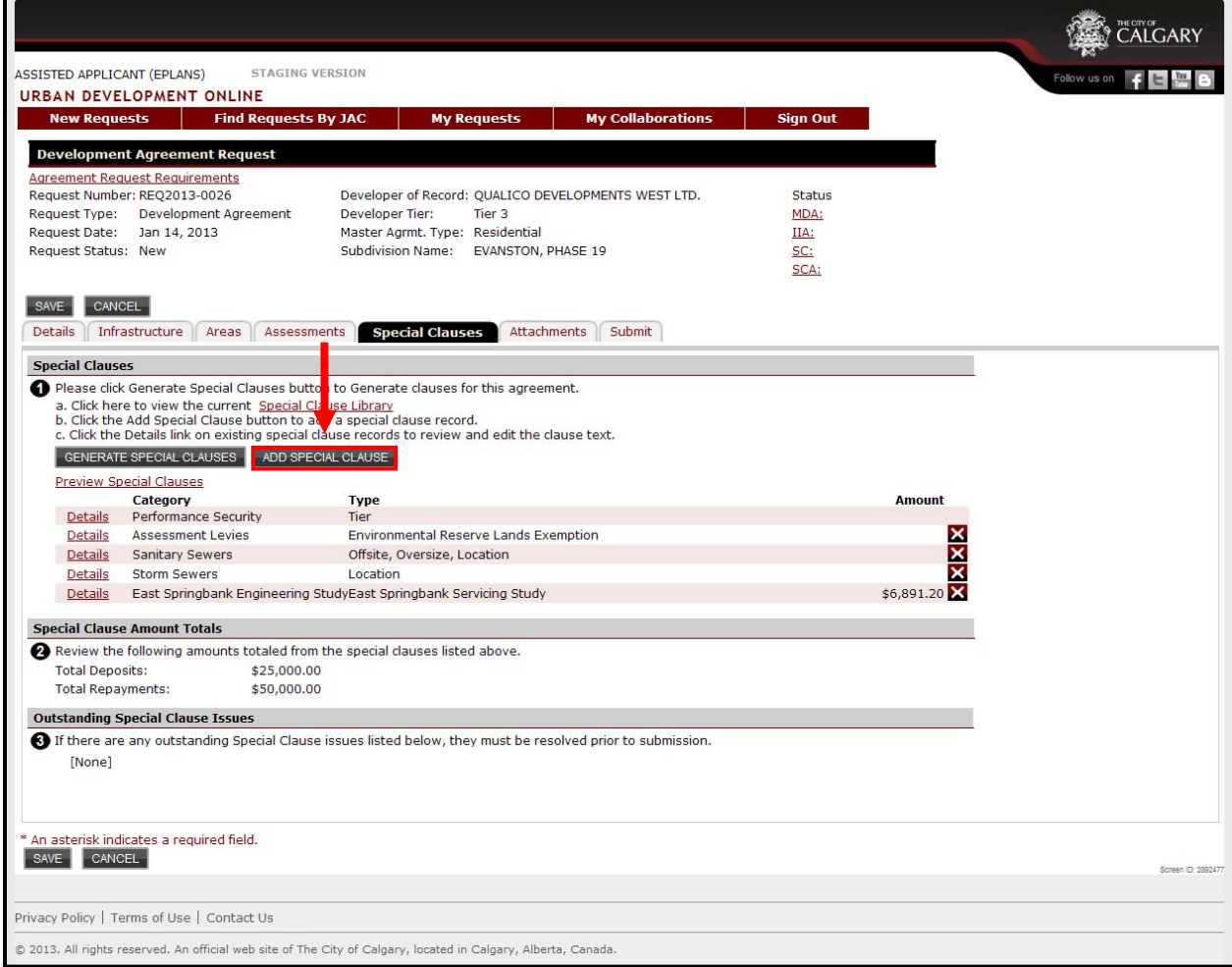

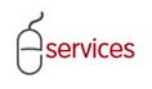

- 1. Select the **Clause Category** from the drop down menu. If there is not **Clause Type** to suit the situation click **Other** as a Clause Type**.**
- 2. Type in a New **Clause Category Name** and the **New Clause Text.**
- 3. Add any required comments to account for or document the Special Clause.
- 4. Attach supporting documentation.
- 5. Update your changes **Save and Close** when complete

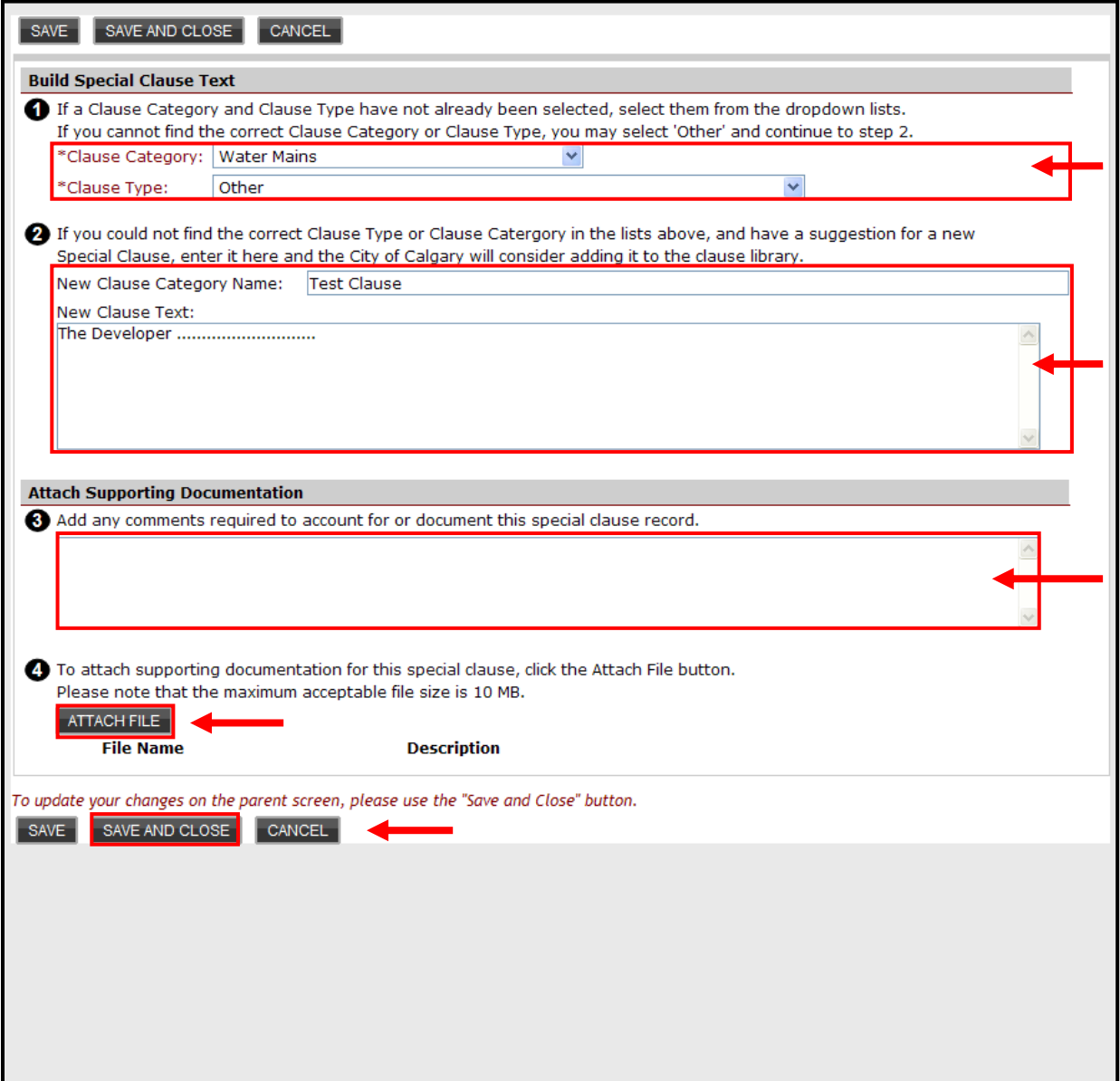

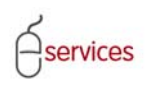

The newly added Special Clause will show up as **(New)** in the type column on the **Special Clauses Tab Page.**

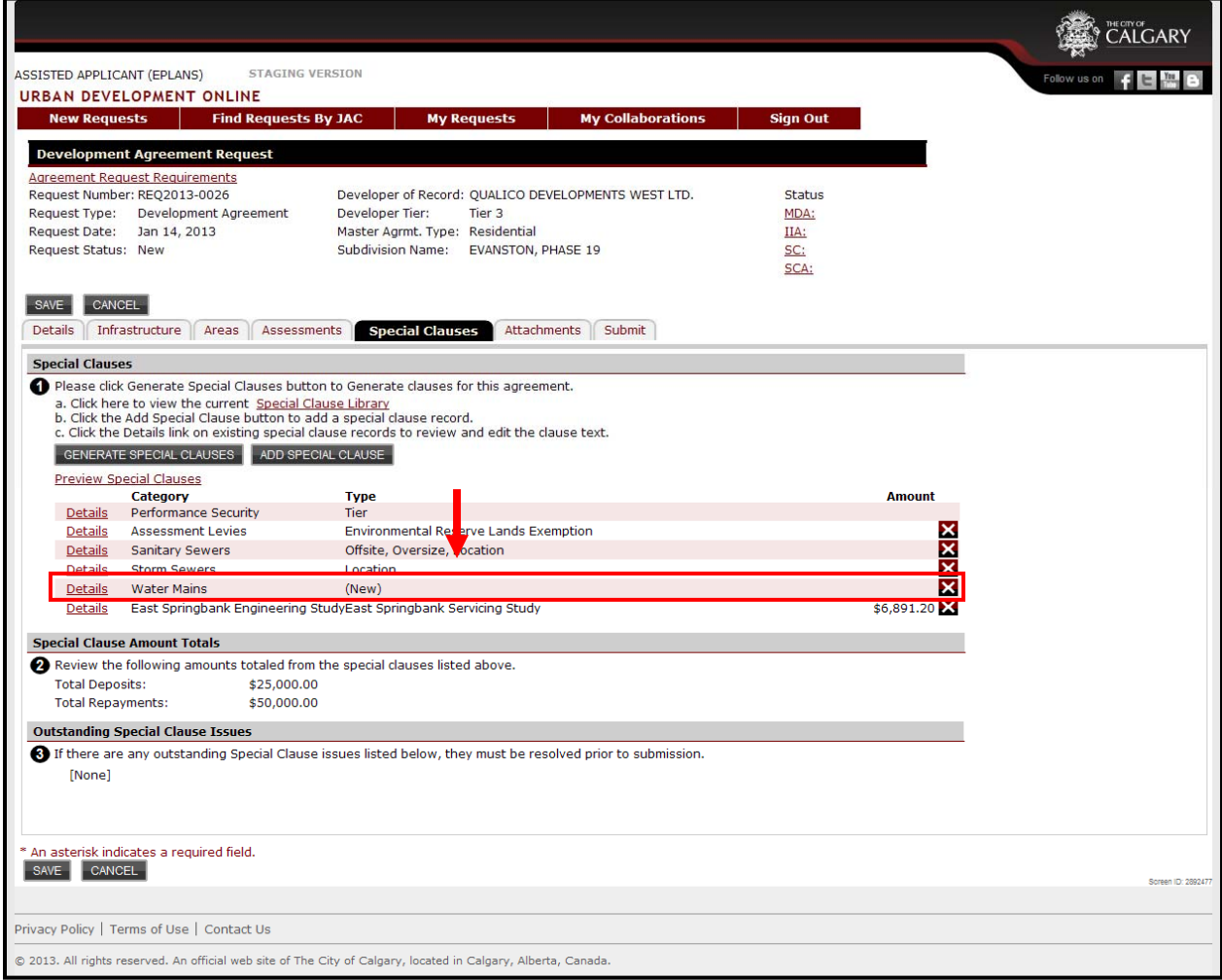

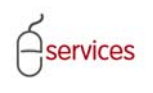

To review the Special Clauses in document format click the **Preview Special Clause** link.

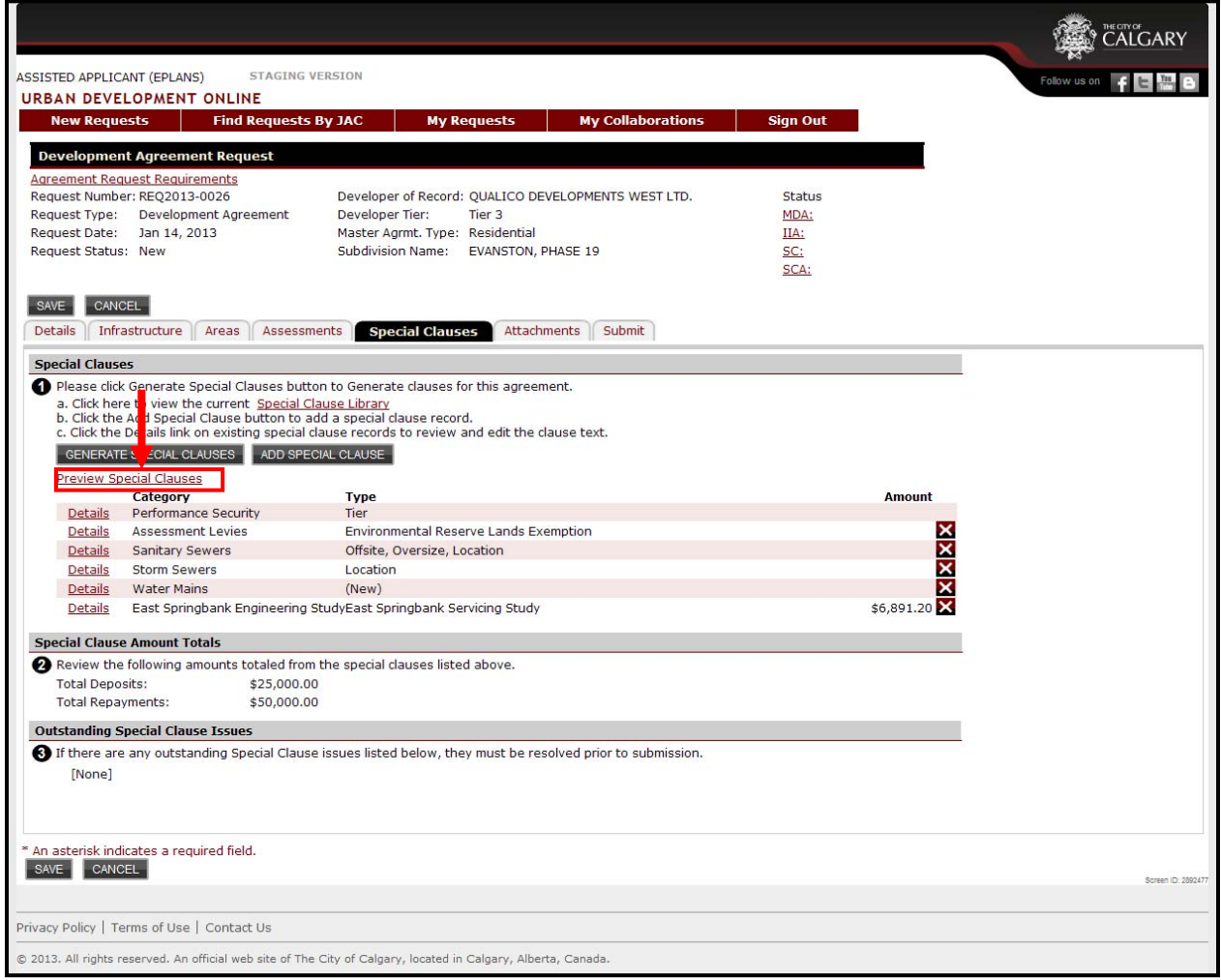

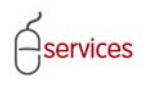

An example of the **Special Clauses** in a document.

**Note:** Urban Development Staff will finalize presentation to **Special Clauses.**

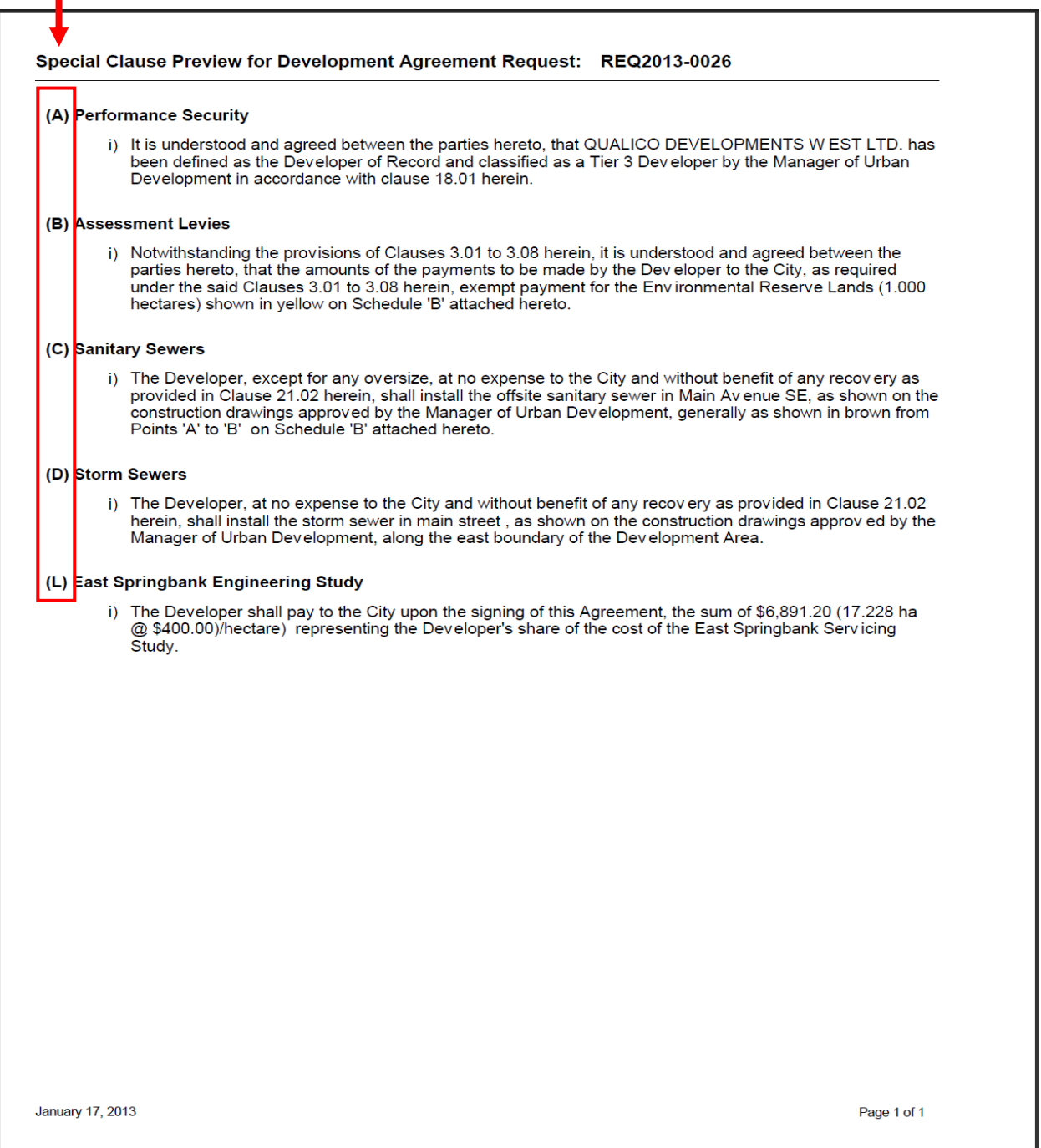

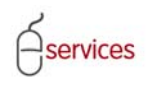

## **Special Clause Amount Totals**

Review the **Special Clause Amount Totals** from the special clauses listed in section 1 on the **Special Clauses Tab Page.**

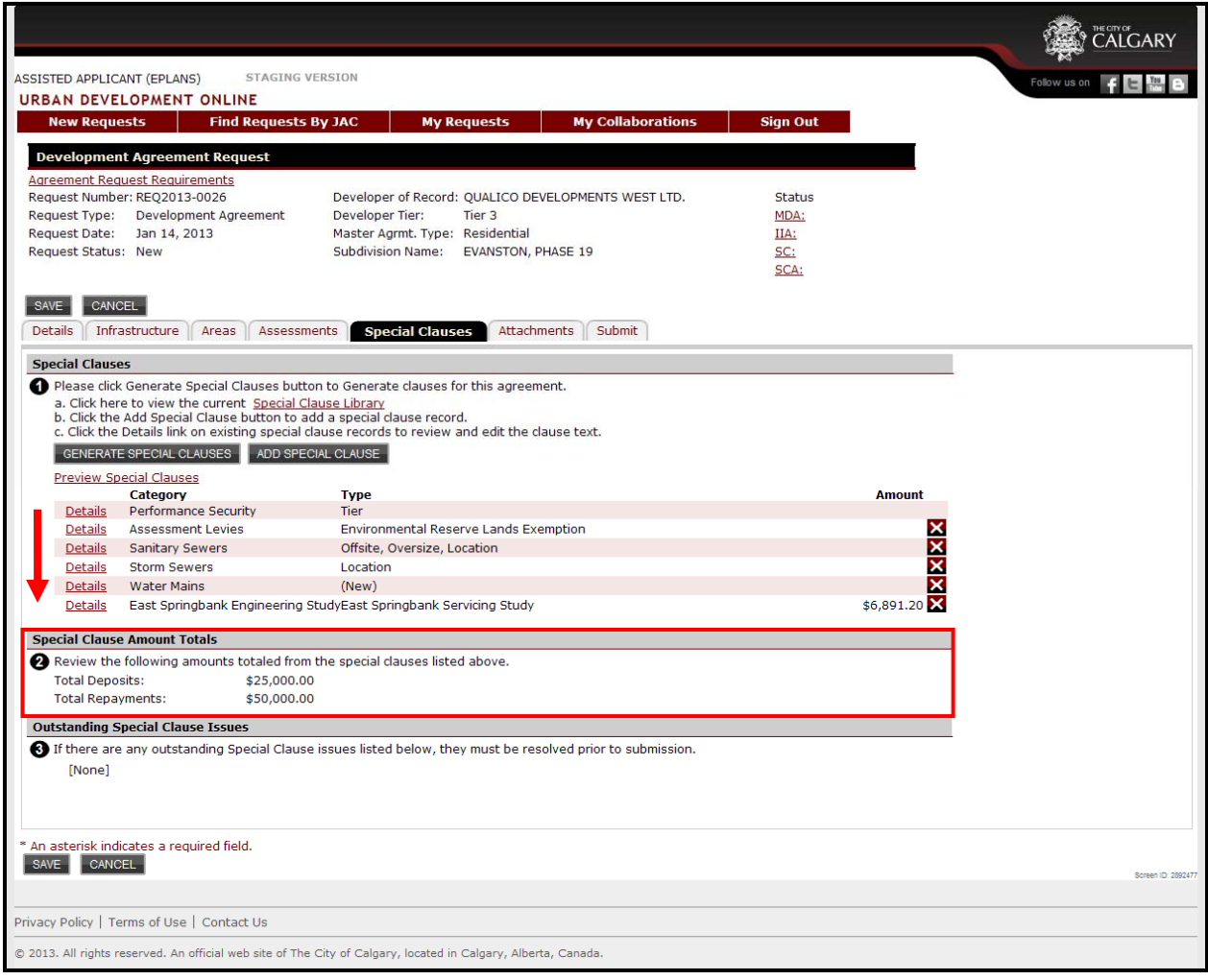

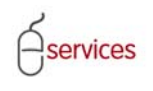

## **Outstanding Special Clauses Issues**

When there are no **Outstanding Special Clauses Issues** the Urban Development System will indicate this by showing that there are **(None).**

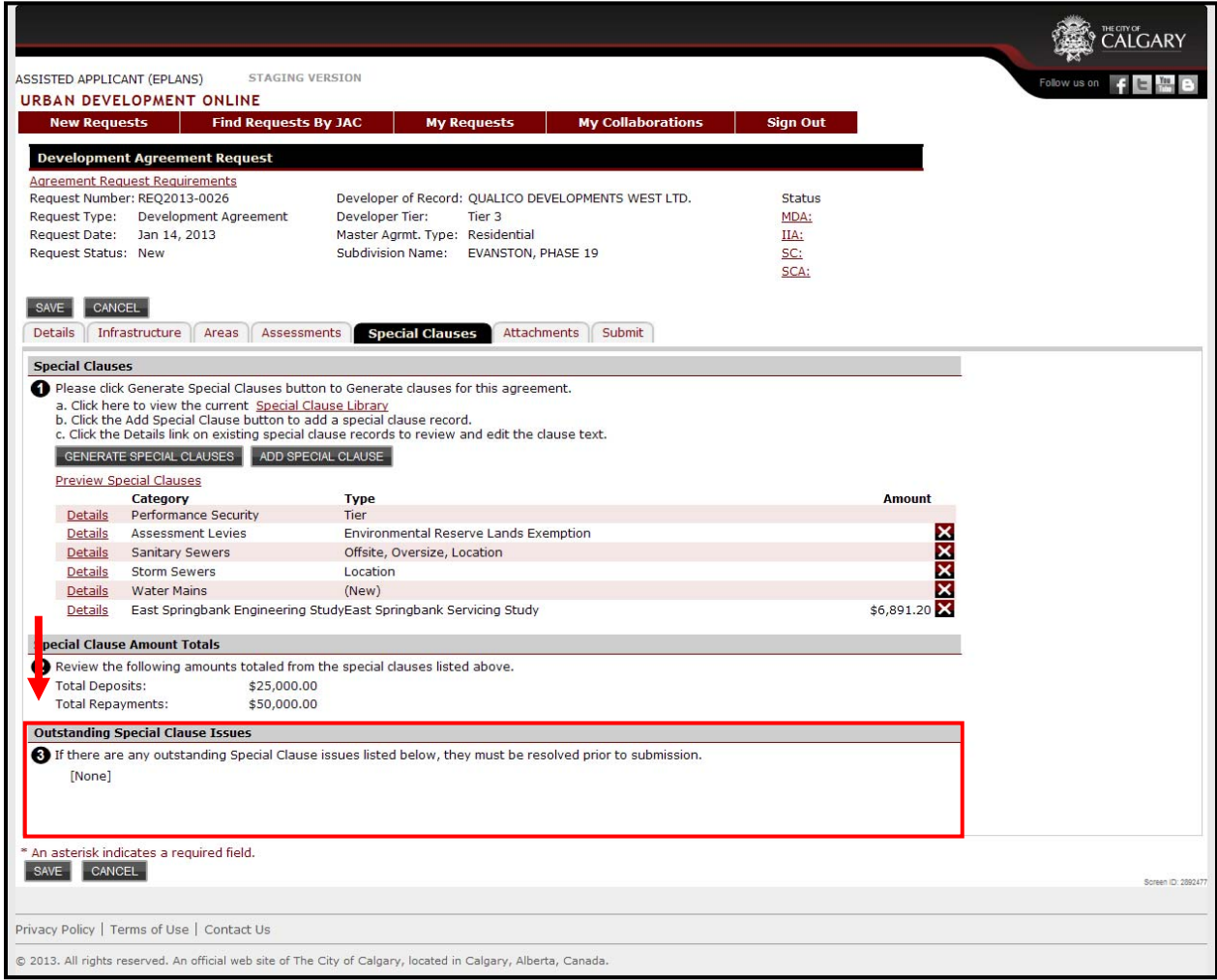

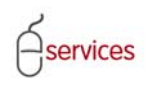

When you have completed the **Special Clauses Tab page** click **Save.**

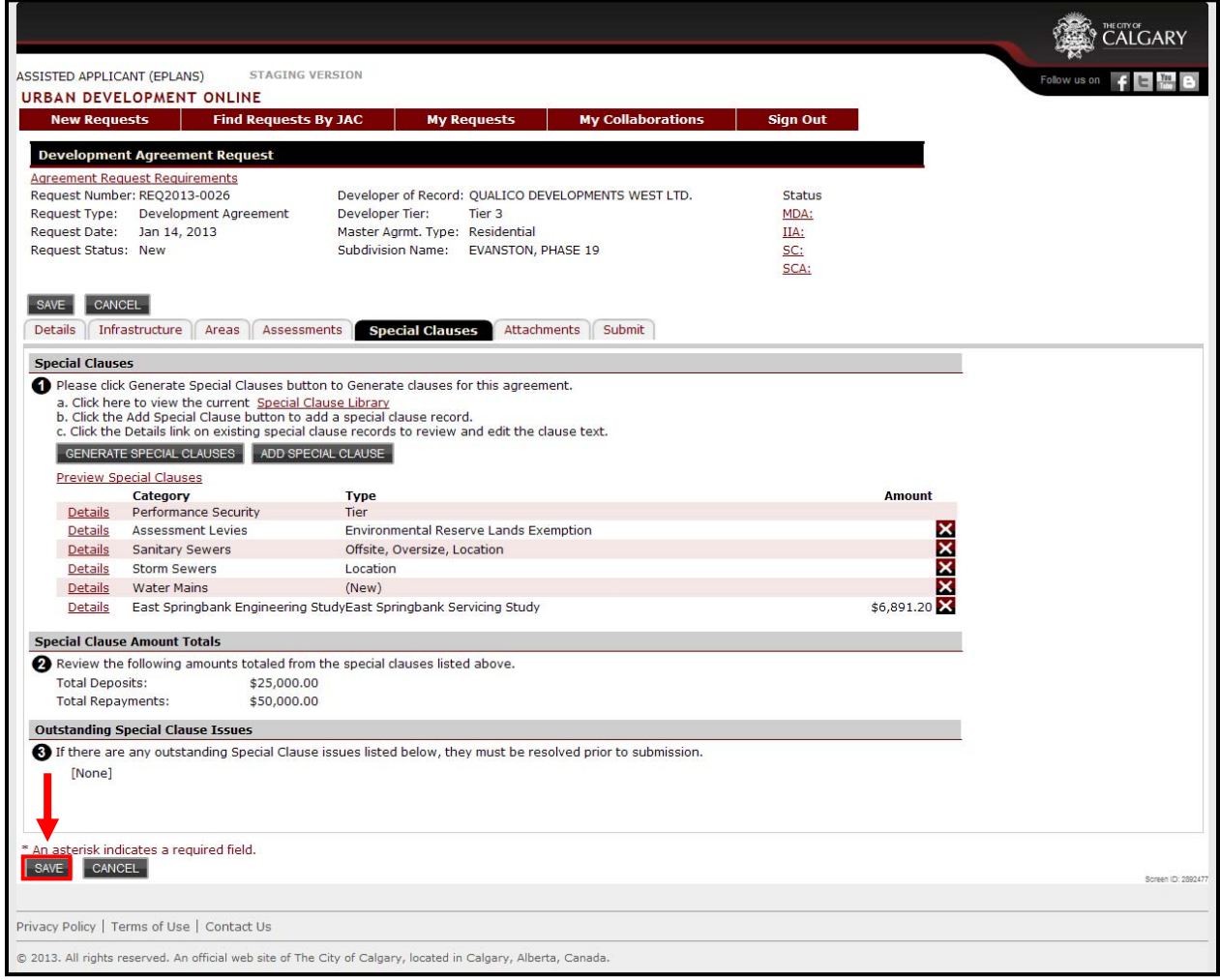